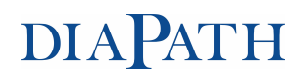

### PROCEDURA DI REGISTRAZIONE ALL'AREA RISERVATA DI

www.diapath.it

1) Digitare www.diapath.it

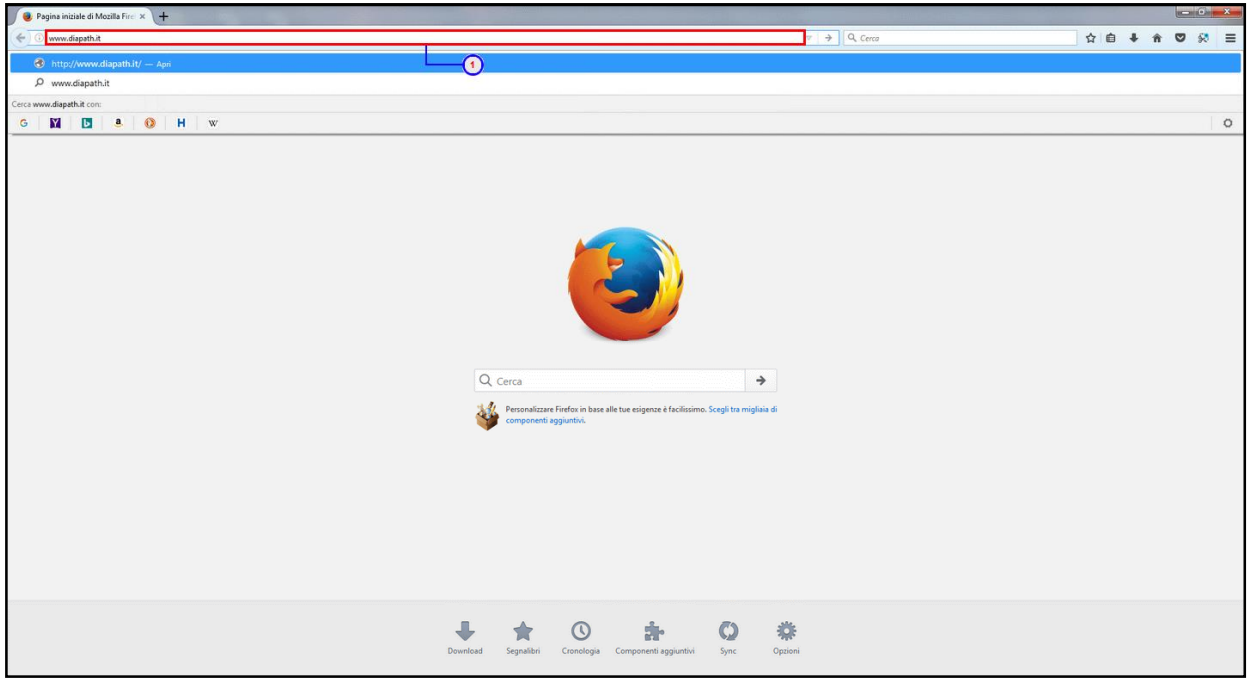

#### 2) Cliccare su "Login"

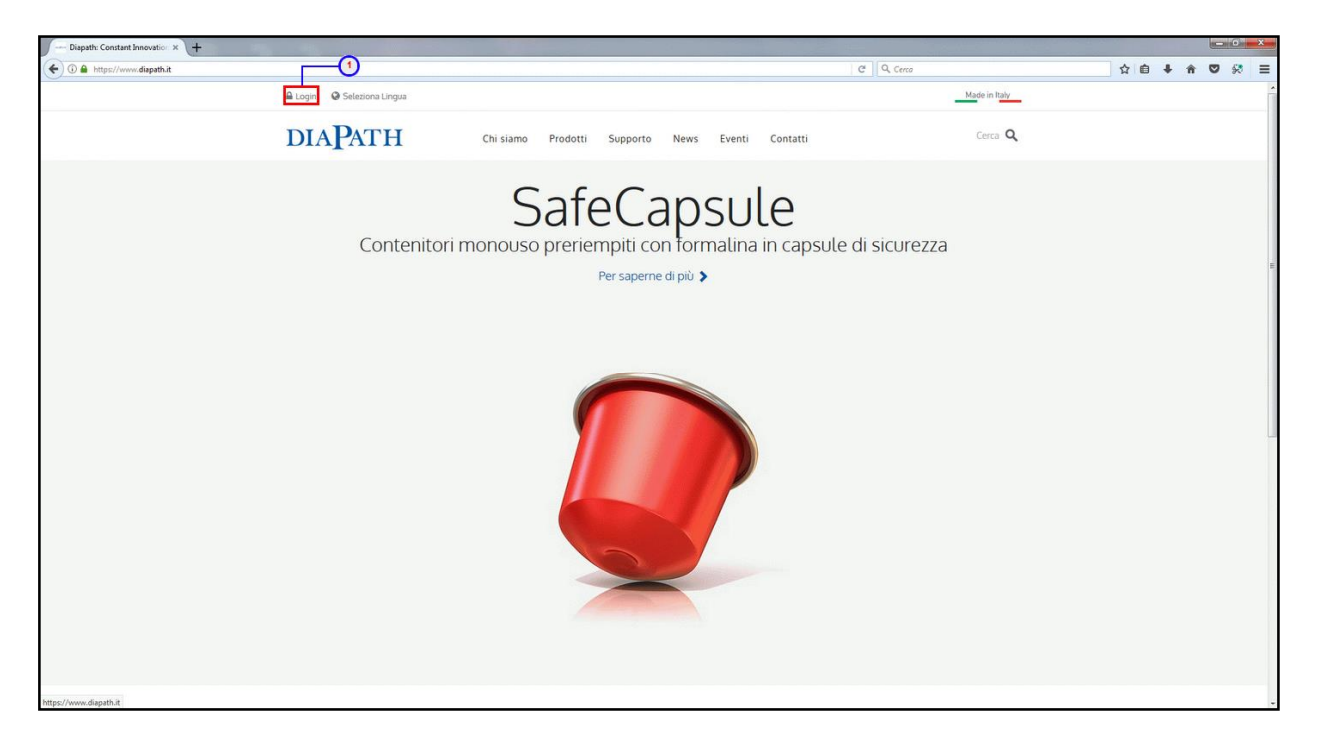

#### 3) Cliccare su "Registrati"

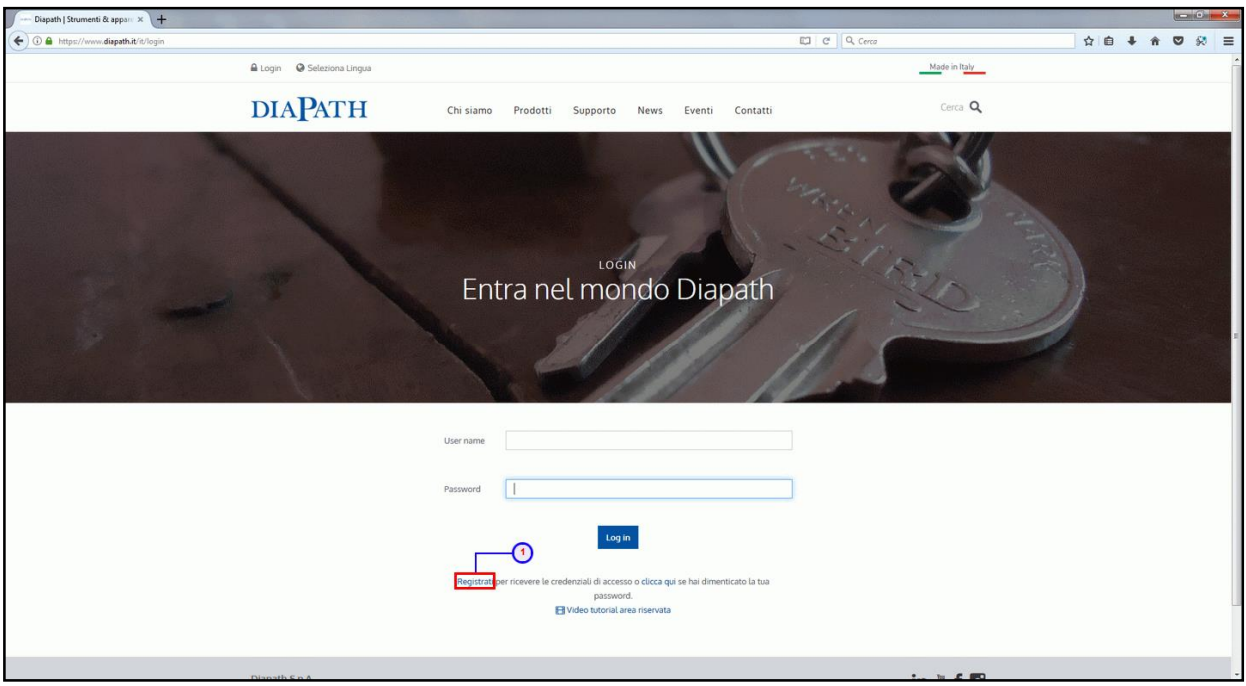

4) Appare la schermata seguente. Compilare tutti i campi richiesti.

Per rimanere sempre aggiornati sulle attività come eventi e prodotti Diapath, spuntare "YES" nella casella Newsletter

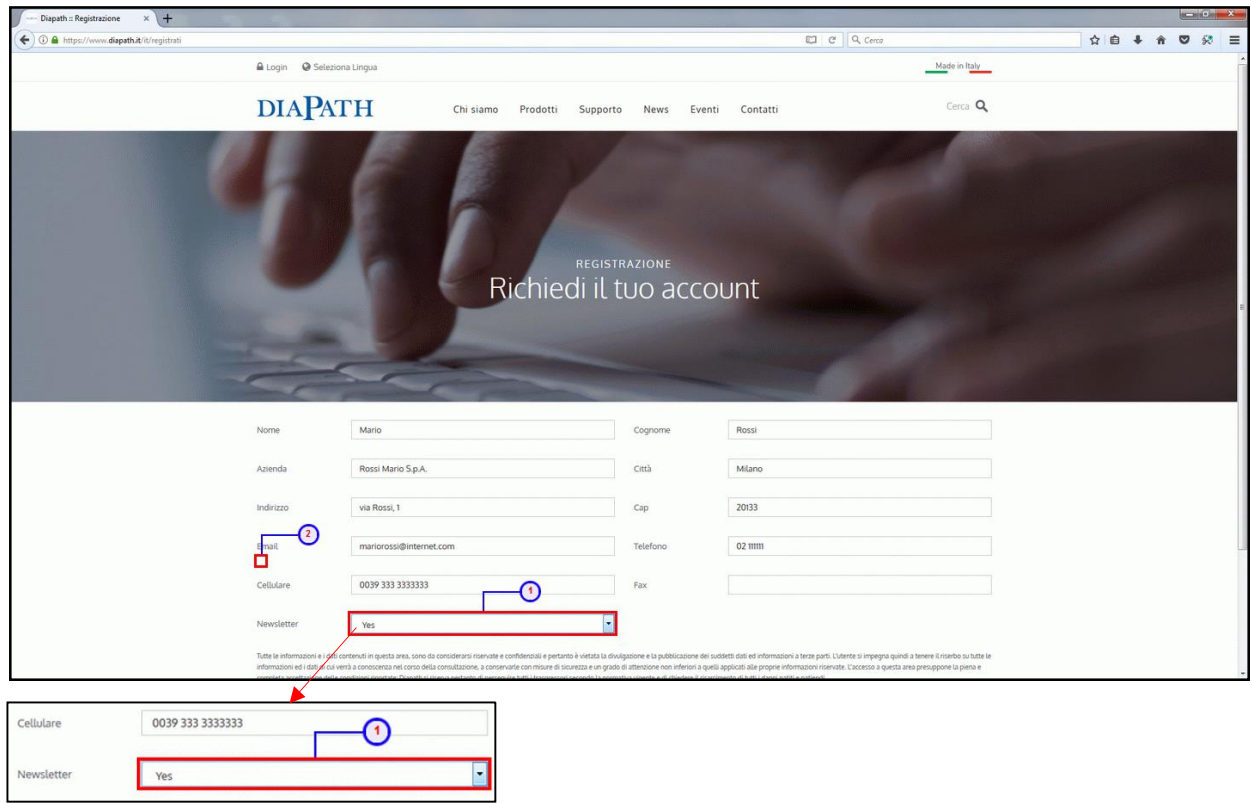

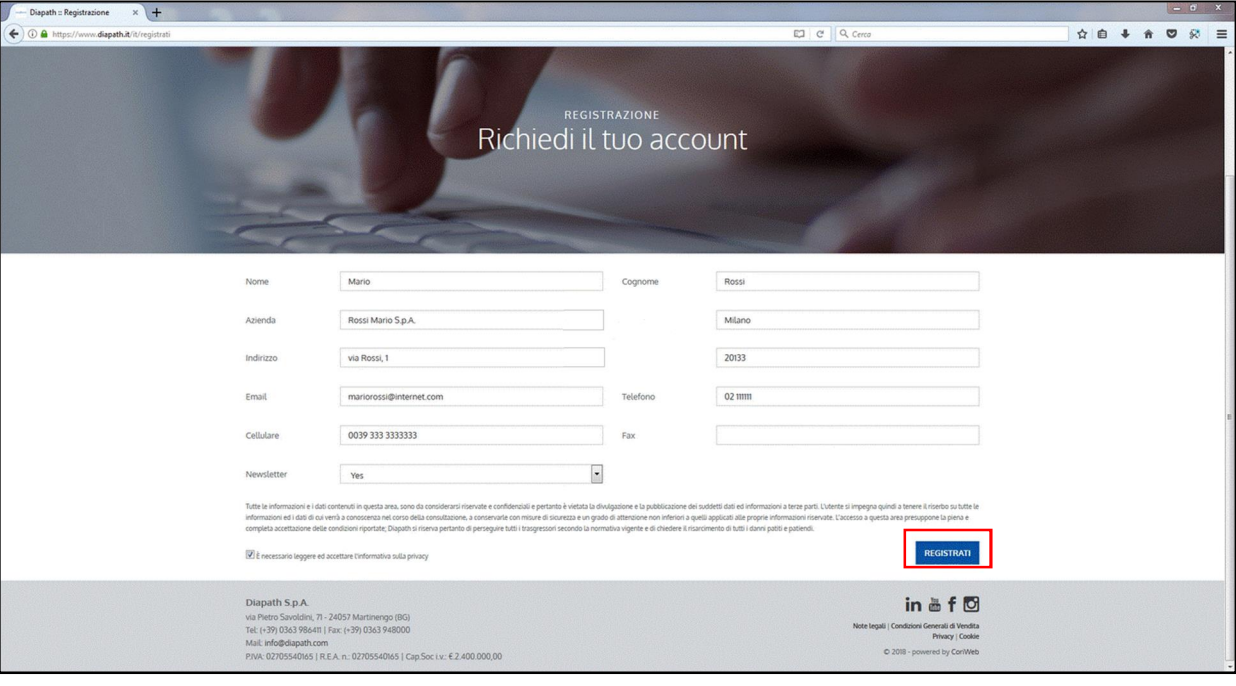

5) Cliccare sul pulsante "Registrati", in basso a destra, una volta terminata la compilazione

#### 6) Registrazione conclusa!

Nota: Attendere una mail di conferma da parte dello staff Diapath con nome utente e password

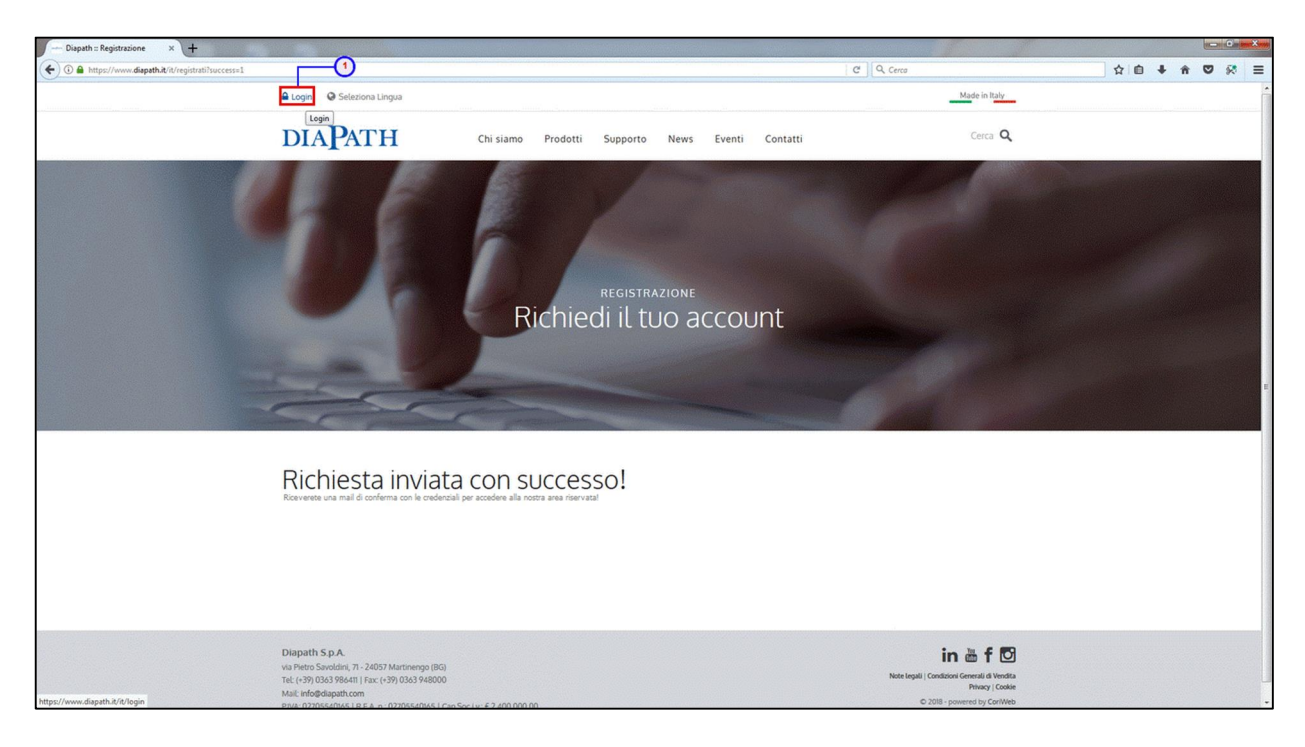

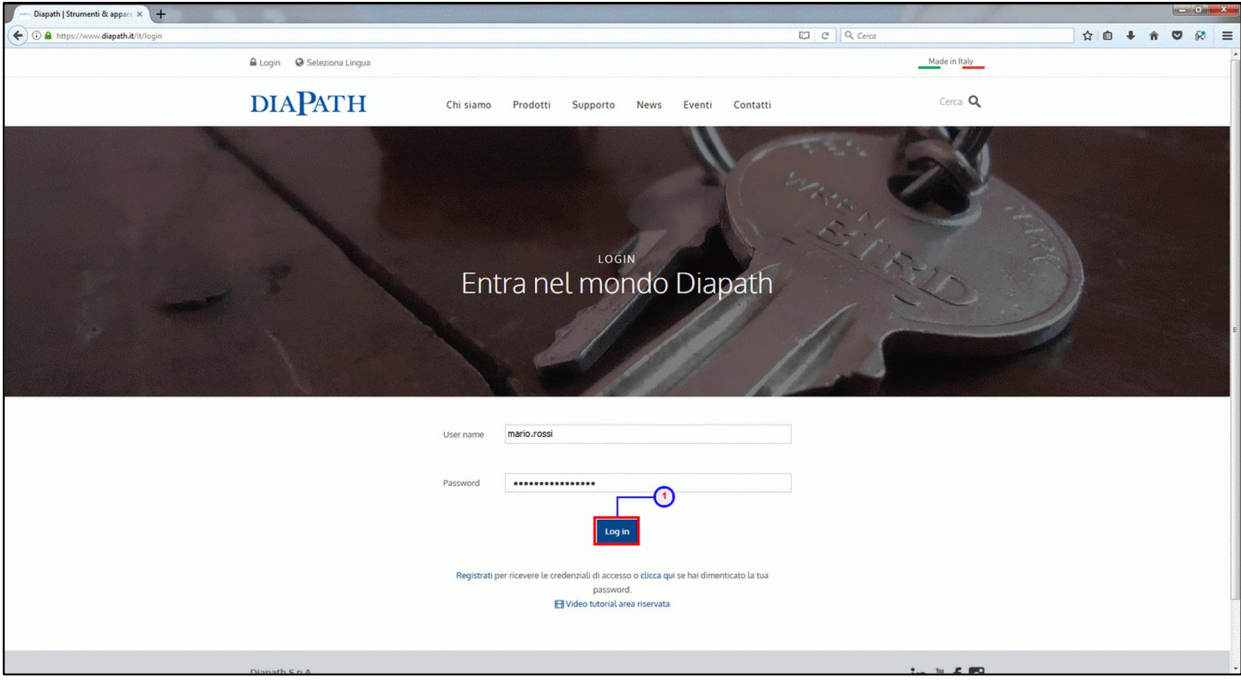

7) Una volta ricevute le credenziali cliccare su login per iniziare la navigazione

#### **COME UTILIZZARE AL MEGLIO IL SITO DIAPATH**

Sezione prodotti: cliccare su Prodotti e scegliere quello di proprio interesse

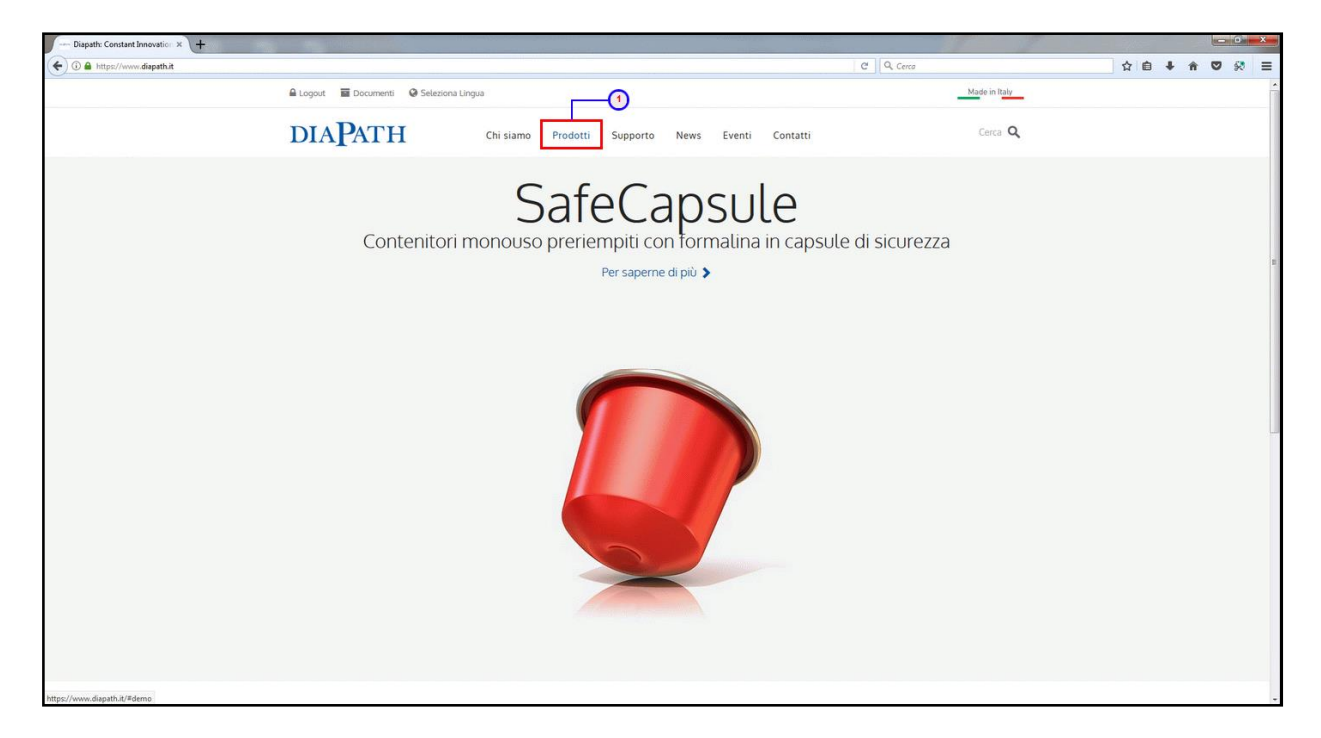

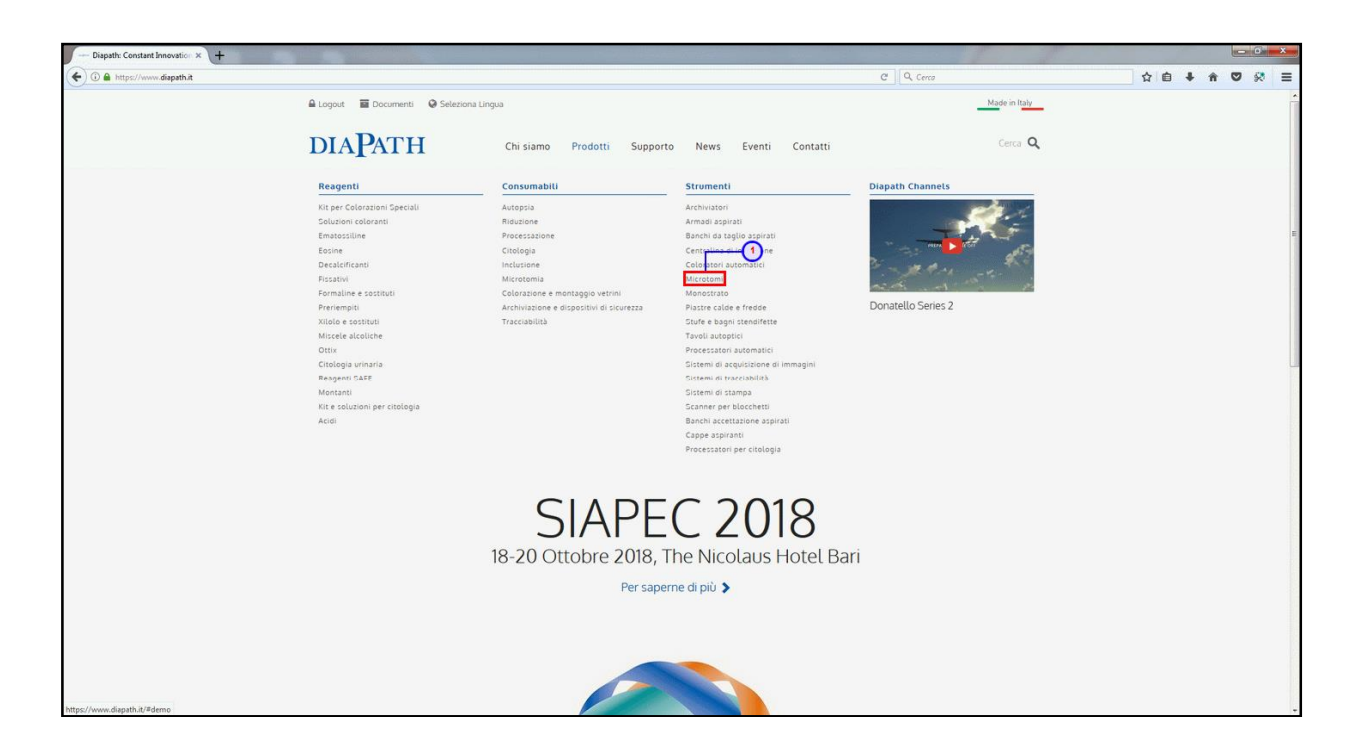

8) Cliccare sul prodotto di proprio interesse. In questo caso, processatore automatico di tessuti Donatello Series 2

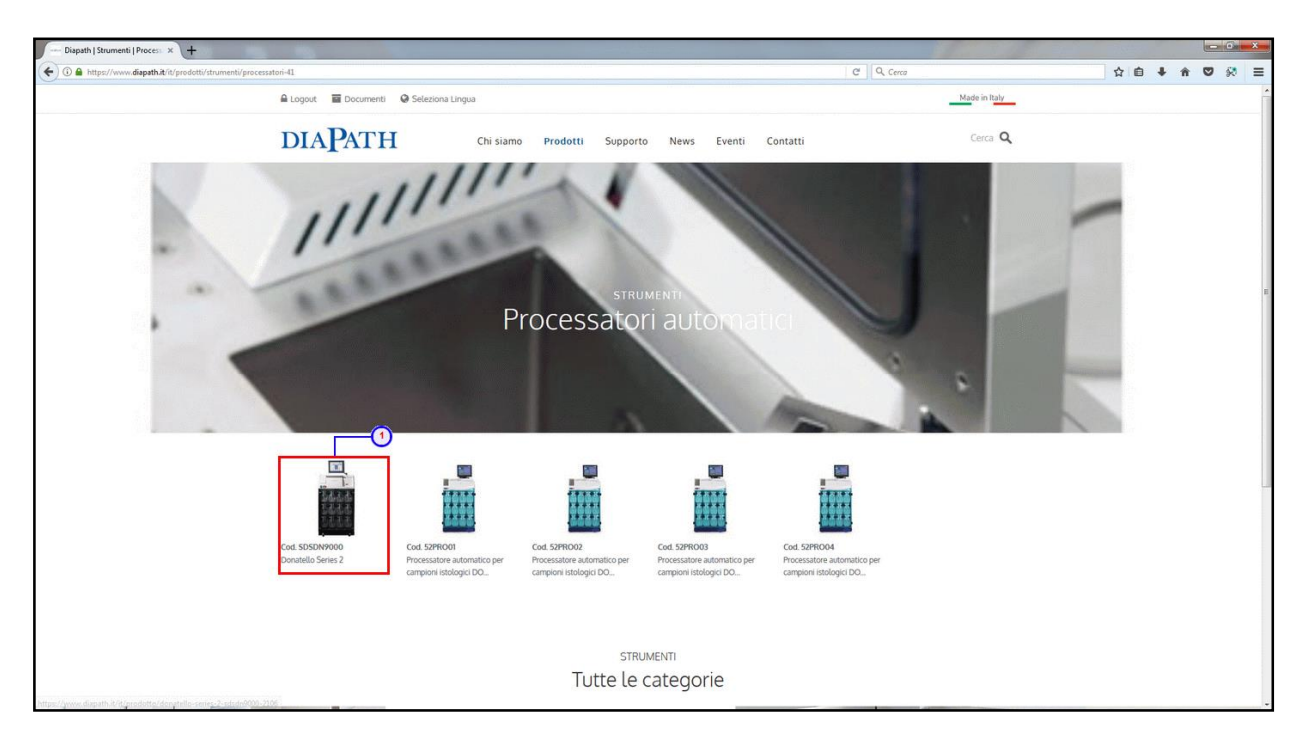

9) Accanto allo strumento vengono elencate tutte le caratteristiche principali. Cliccare sulla sezione "Documenti" per scaricare Scheda Tecnica, Manuale Utente etc.

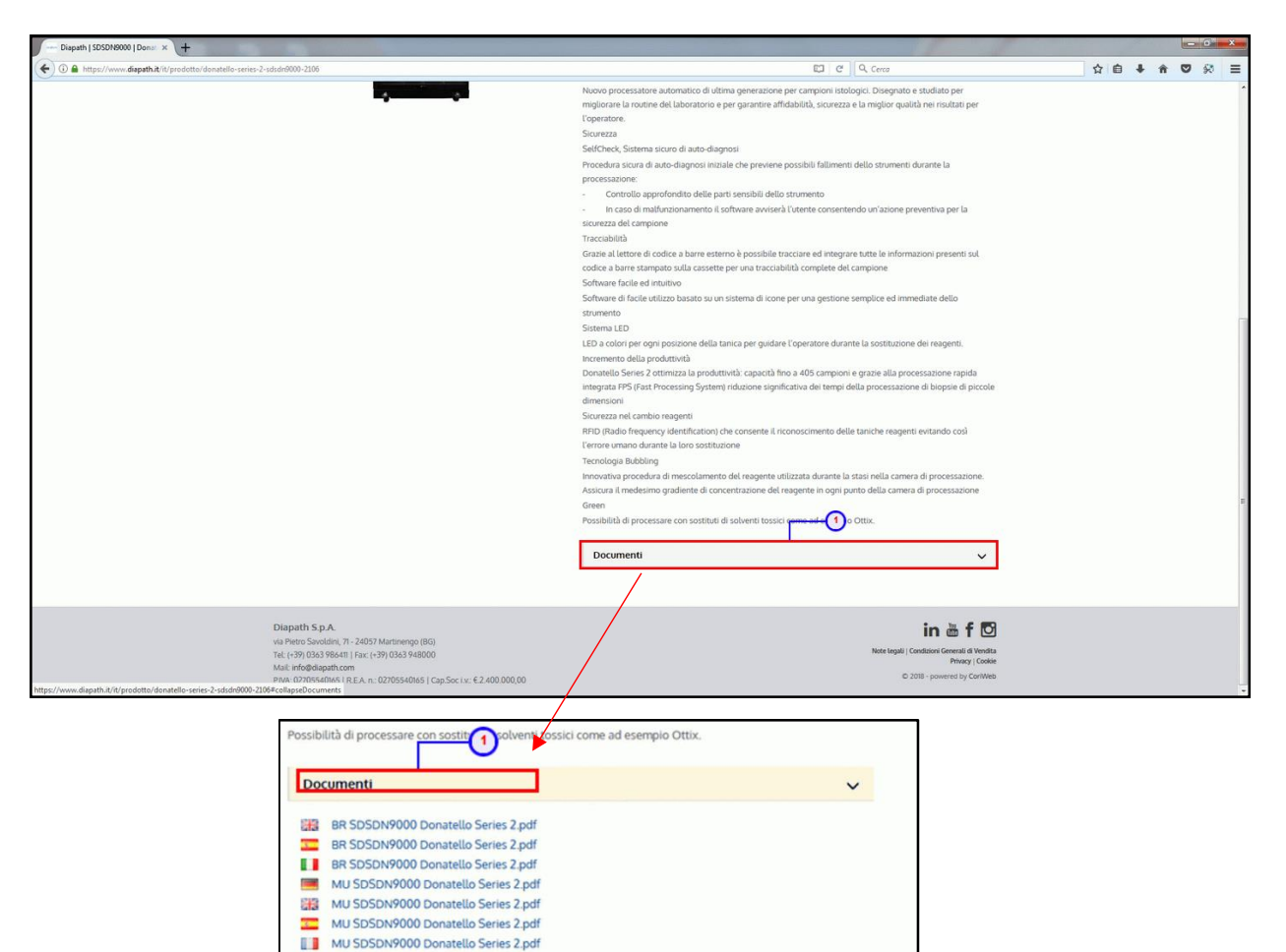

#### Buona navigazione!

I MU SDSDN9000 Donatello Series 2 REV 2.pdf

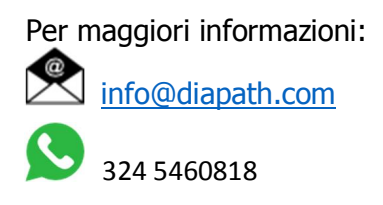